## **INFORMATIKA 4. OSZTÁLY AUDIOVIZUÁLIS**

## **Rajzeszközök és alakzatok**

A Paint rajzoló program Windows 7-es verziójától már szalagos felület található. A leggyakoribb funkciók a Kezdőlap szalagra kerültek.

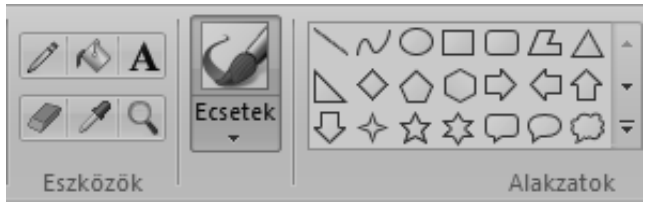

Különféle eszközöket és alakzatokat használhatunk.

Méretváltoztatáshoz a Ctrl + és Ctrl -, szabályos alakzat létrehozásához a Shift billentyűt használjuk.

## **Feladatok:**

- **1.** Próbáld ki a különféle eszközöket és ecseteket (többféle ecset, zsírkréta és kiemelő található itt)!
- **2.** Próbáld ki a különböző alakzatokat (körvonal és kitöltés beállítható)!
- **3.** Az alakzatok rajzolásakor egyszínű beállításkor az 1. szín a vonalra a 2. szín a kitöltésre vonatkozik.
- **4.** Készíts a fenti rajzhoz hasonlót, majd mentsd el (A színeknél és a mentésnél kérj segítséget!)

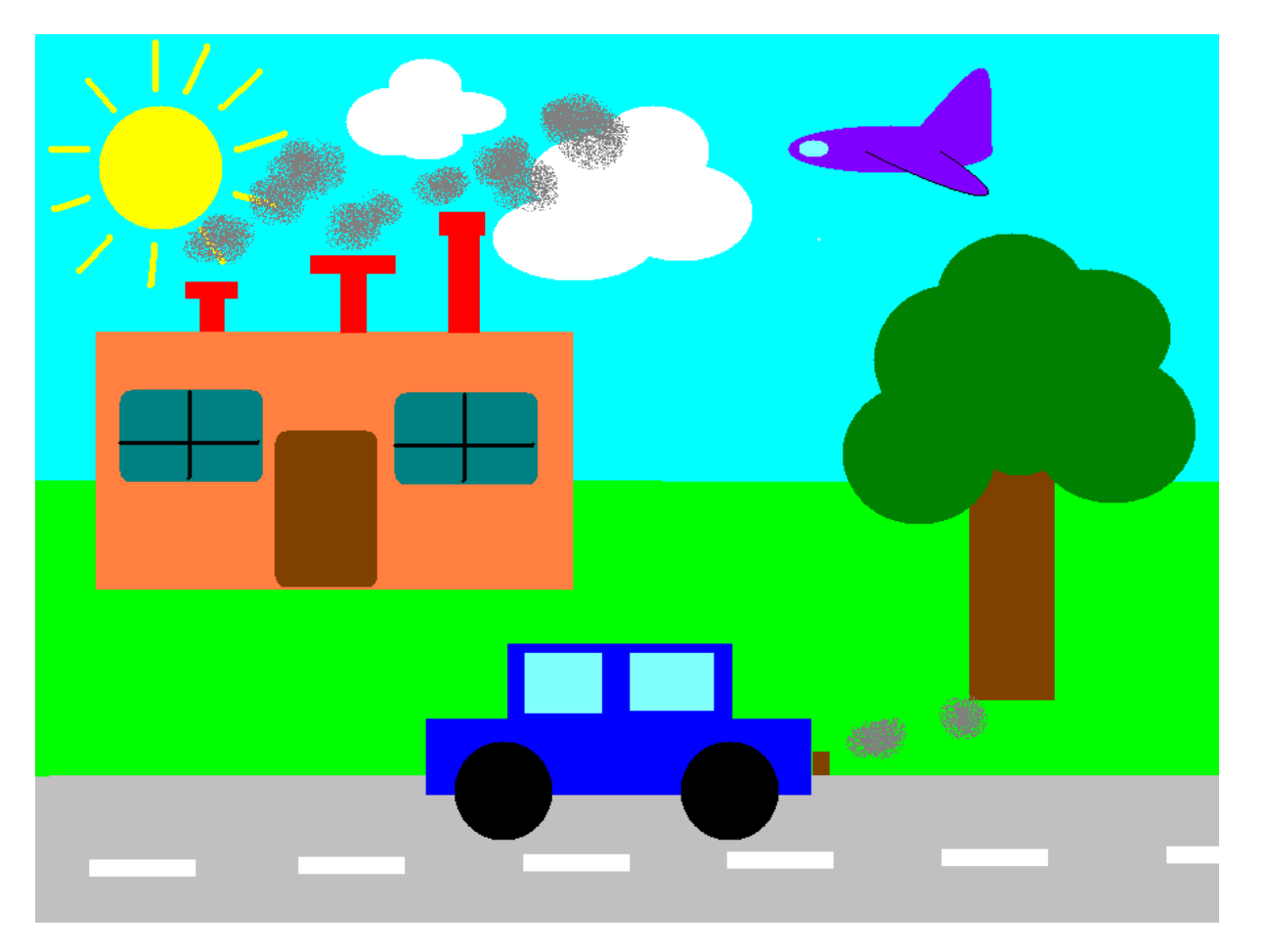